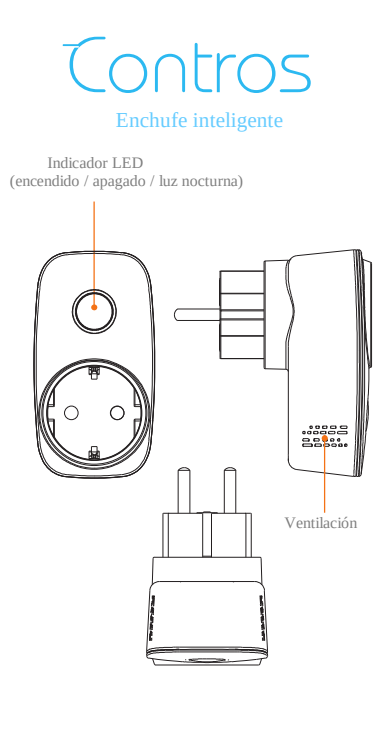

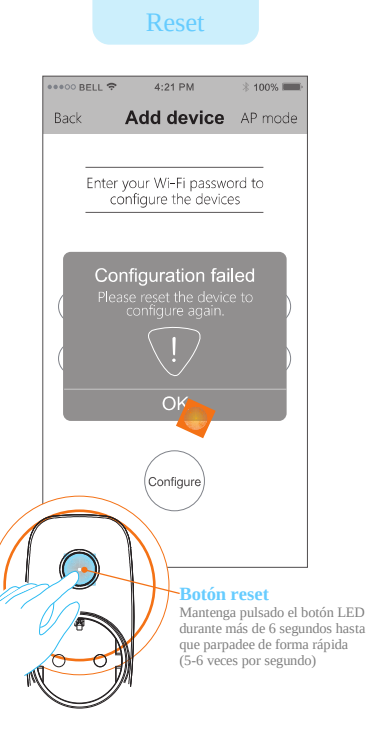

# **Preguntas frecuentes**

### **Significado del indicador led**

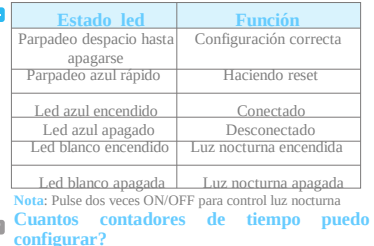

Permite 6 tipos de contadores 6 26 etiquetas

### **¿Como hacer la configuración?**

Comprueba tu teléfono esta conectado a la misma red Wi-Fi que el SP3. Enciende SP3 y abre la APP. Escribe la contraseña de tu red WiFi y pulsa el botón configurar. Si de esta forma no consigues conectarte haz un reset e intentalo de nuevo

## **Nota**

G

- Este producto solo es compatible 802.11 b/g/n (2.4Ghz)
- Sigue las instrucciones de instalación, cualquier problema contacta con el agente Broadlink más cercano
- Las especificaciones pueden variar sin previo aviso.

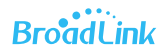

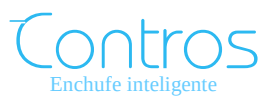

Guía rápida de instalación

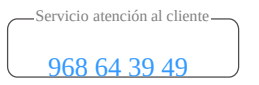

ventas@zoominformatica.com

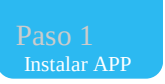

#### **Método 1**

Escanea el código QR de la cada o manual de usuario para instalar la APP

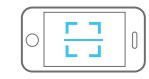

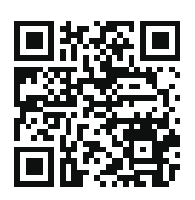

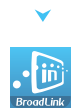

e-Control

**Método 2** Entra en la web [www.broadlink.com.es](http://www.broadlink.com.es/) con tu SmartPhone y descarga la APP.

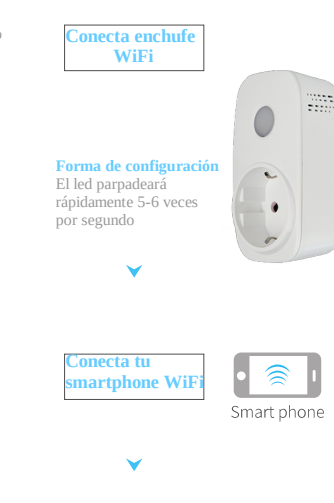

 Paso 2  **P**reparación

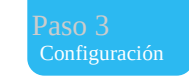

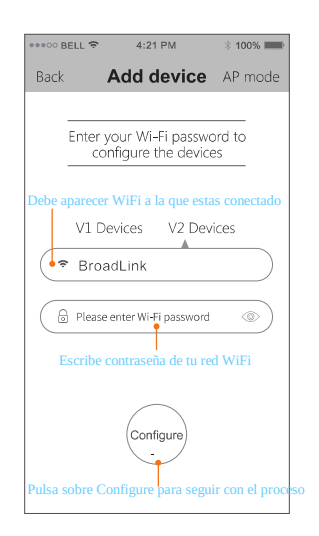

Si la configuración produce algún error realiza un reset e intentalo de nuevo.

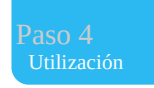

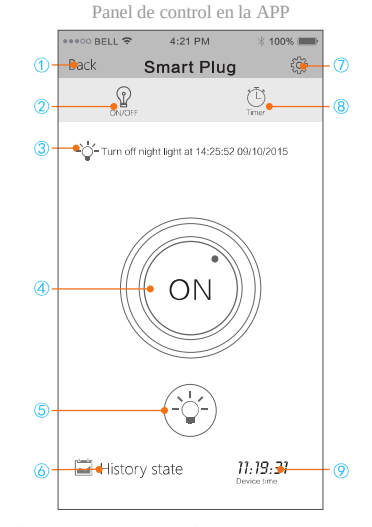

 $\bigcirc$ Volver a página de control  $\bigcirc$ Ver historial  $\bigcirc$ Control en tiempo real  $\bigcirc$ Configuración d **2** Control en tiempo real *D* Configuración dispositivo<br> **3** Estado temporizador **8** Configuración temporizador Estado temporizador Configuración temporizador  $\overline{4}$  Botón encendido o apagado $\overline{9}$  Hora del dispositivo Luz nocturna

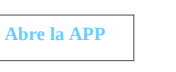

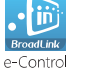

 $((((\Box))$ 

Wi-Fi router